## **Getting Started with Google Forms (new)**

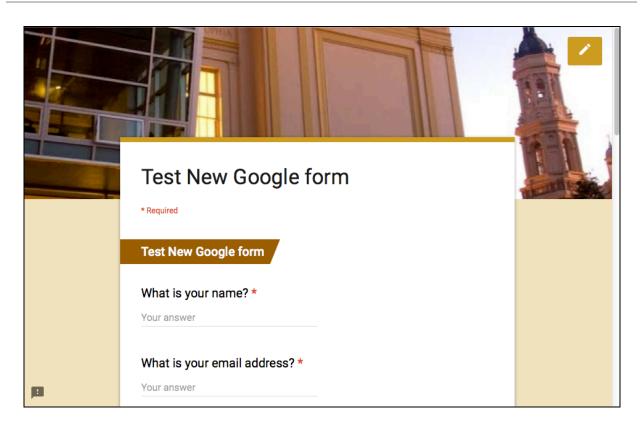

## **Learning Objectives**

- Create form and add questions, image and video
- Structure your questions
- Share your form
- Examine data
- Email Notification

## **Create and Name your Form**

- 1. Login to myUSF, and choose Email.
- Click Google Apps icon
   brive.
- Click the red New button, and choose More > Google Forms.
- 4. Enter a **Title** for your form.

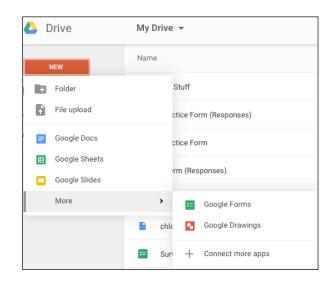

#### **Pick a Theme**

Click the **Color Patlette** icon to either upload your own image or pick a preset design, and Preview.

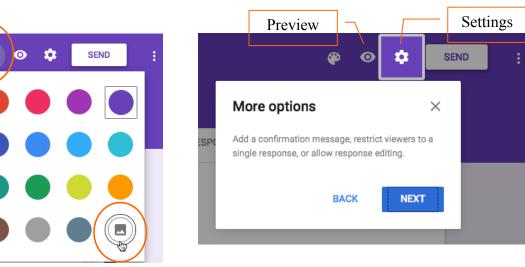

Click open **Settings** icon and choose the appropriate **Form Settings**.

'Who can respond?'

Decide who can respond to your form. (Choose 'Anyone' or 'Anyone in Faculty & Staff Donsapp')

'Confirmation page'

Change your confirmation message for respondents here.

'Allow Only One Submission' is Possible!

If you want to limit only one submission per user, you will enable '**Can submit only 1 response (requires login**)' option. All respondents must have a Google account to **login**.

If you choose to open the form to all users and worry about duplicates, you could ask for a unique piece of information, such as an email address or name for user identification. You

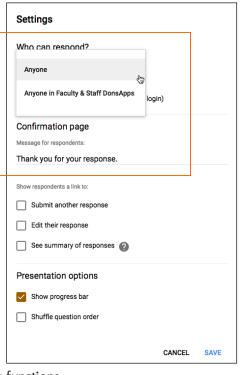

will then filter out duplicates in your responses using spreadsheet functions.

## **Build Questions**

1. When you first start creating a new form, simply start with changing the placeholder **Question Title**.

|                           | QUESTIONS | RESPONSES |     |   |                      |   | 1 |
|---------------------------|-----------|-----------|-----|---|----------------------|---|---|
| Test New Goo              | gle form  |           |     |   |                      |   |   |
| Form description          | -         |           |     | - | Short answer 👦       |   |   |
| romusseiption             |           |           |     | = | Paragraph            |   |   |
| What is your name?        | :         |           |     | ۲ | Multiple choice      |   |   |
| Option 1                  |           |           |     |   | Checkboxes           |   | Į |
| Add option or ADD "OTHER" |           |           |     | 0 | Dropdown             |   |   |
|                           |           | 6         |     |   | Linear scale         | Н | Ŀ |
|                           |           | ų         | ) í |   | Multiple choice grid |   |   |
|                           |           |           |     |   | Date                 |   |   |
|                           |           |           |     | 0 | Time                 |   |   |
|                           |           |           |     |   |                      |   |   |

- 2. Then, choose a question type for your question.
- 3. Turn on '**Required'** if your question is mandatory.

0

|                    |   |   | _ | Short answer | _ |     | 0          |        |  |
|--------------------|---|---|---|--------------|---|-----|------------|--------|--|
| What is your name? |   |   | - | Short answer | * |     | Tr         |        |  |
| Short answer text  |   |   |   |              |   |     |            |        |  |
|                    |   |   |   |              |   |     | ٠          |        |  |
|                    |   | Î |   | Required     |   | 6   | =          |        |  |
|                    | _ |   |   |              | s | how |            |        |  |
|                    |   |   |   |              |   |     | Hint text  |        |  |
|                    |   |   |   |              |   |     | Data valio | dation |  |

## **Add New Question**

1. Click the **Add Question** you would like to add.

sign to create a new question. Select the type of question

## **Data Validation Settings**

Currently, only **Short answer**, **Paragraph**, **and Checkboxes** questions have support for validation. Each question type has its own validation settings. (see *Data Validation* settings and examples on the last page).

Click the **Show** icon to choose **Data Validation** option.

## **Duplicate Questions**

Click on the  $\square$  icon to duplicate a question, then click and drag it to the proper location in the form.

**Delete Questions** 

Click to delete a question.

## **Reorder Questions**

Select the desired question, move your cursor up by the 👫 icon, drag and drop the question to another location.

|                   |            |           | <b>⊕</b> … |   |       |              |   |
|-------------------|------------|-----------|------------|---|-------|--------------|---|
| How do you ra     | ate your p | resenter? |            |   | ••• L | inear scale. | Ŧ |
|                   | 1          | 2         | 3          | 4 | 5     |              |   |
| poor              | 0          | 0         | 0          | 0 | 0     | excellent    |   |
| 1 <del>-</del> to | 5 👻        |           |            |   |       |              |   |

Short Answer

This allows you to type in a short answer such as name and address; allows data validation.

#### Paragraph (can be used for comments)

Paragraph allows you to enter a large text entry such as comments.

#### Checkboxes

Checkboxes allows you to choose more than one item from a list.

#### Dropdown

This is a drop-list. Users can only select one choice from the list.

The Center for Instruction and Technology Last Updated: 2/26/2016

## **Linear Scale**

Linear Scale questions allows you rate something on a scale of whatever number you would like to set e.g. on a scale of 1-5 with 5 being the highest.

#### **Multiple Choice Grid**

Users can only multiple rows and columns to rate multiple elements all in a grid format.

Click to deselect the 'Limit to one response per column'. Click to Preview form.

### Multiple Choice

Users can only select one choice from the list.

#### Go to Section Based on Answer (setup conditional questions in MC)

You can allow users to go directly to the appropriate section from a **Multiple Choice** question type by selecting '**Go to section based on answer**'. (Note: This feature is available for multiple choice question type only.)

| What is your class standing                        |   | Multiple choice                  | v    | C Tr                        |     |
|----------------------------------------------------|---|----------------------------------|------|-----------------------------|-----|
| Junior                                             | × | Go to section 2 (Junior Section) | -    |                             |     |
| Senior                                             | × | Go to section 3 (Senior Section) | ~    | 0                           |     |
| Add option or ADD "OTHER"                          |   |                                  |      | =                           |     |
|                                                    | ſ | ]                                |      |                             |     |
| USF Study Group                                    |   |                                  | Show | Hint text                   |     |
| Discuss the benefits of study group and team work. |   |                                  | _ ~  | Go to section based on answ | wer |
|                                                    |   |                                  |      | Shuffle option order        |     |

If you are directing users based on their MC answers, make sure you select the correct section. Choose **Submit Form** if you want to end the survey right after a section.

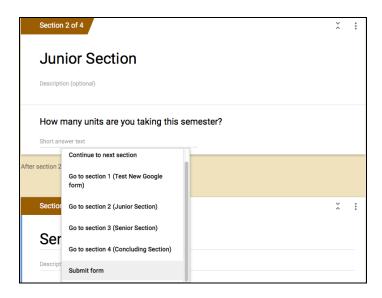

## **Adding Image**

Choose 🔤 to add an image. Add Hover text if you like.

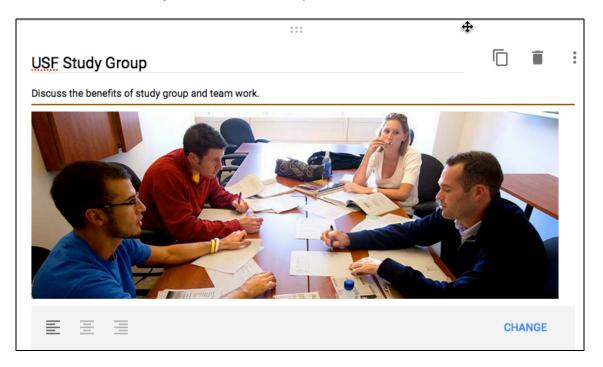

## Add Video

Choose **D** to add an image. Add Hover text if you like.

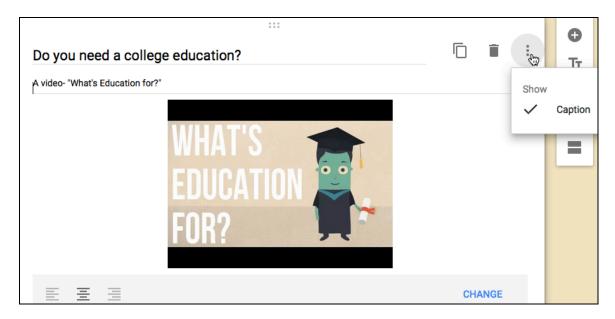

## **Adding Section**

If you've created a long form, for example, and would like to make it easier for your respondents to fill out, you can add page sections.

The Center for Instruction and Technology Last Updated: 2/26/2016

• Choose to add a section. Once you have created your Section, you can start adding questions under it.

### **Saving Form**

Every time you make changes to your form, it is **automatically saved** in your Google Drive.

Settings – Respondents, Confirmation Message, Submission, Presentation Options

- 1. Choose **Settings**, select who can respond to the survey, and customize your **Confirmation page** message for respondents.
- 2. Check if you would show a link to submit another response, edit response, or see summary of responses.
- 3. Select Show progress bar under Presentation options.
- 4. Once you are done, Save your settings.

## Add Collaborators

Click **More** on top right and choose **Add Collaborators** to invite other editors to edit this form.

You can invite by typing in emails separated by commas for multiple editors. You can also click the blue **Change...** link to change your form from private to other access options.

| Sharing settings                                                                      |                |
|---------------------------------------------------------------------------------------|----------------|
| Link to share (only accessible by collaborators)                                      |                |
| https://docs.google.com/a/usfca.edu/forms/d/1spCnR1rY24GuZuk                          | HGweqhJ5uZW14m |
|                                                                                       |                |
| Note: editors will be able to view form responses                                     |                |
| Who has access                                                                        |                |
| Private - Only you can access                                                         | Change         |
| Eileen Lai (you)<br>laie@usfca.edu                                                    | Is owner       |
| Invite people:<br>joe@usfca.edu × Mary@usfca.edu ×<br>Add more people                 | Can edit -     |
| Send Cancel Send a copy to                                                            | o myself       |
| Owner settings Learn more  Prevent editors from changing access and adding new people |                |

SEND

More

 $\odot$ 

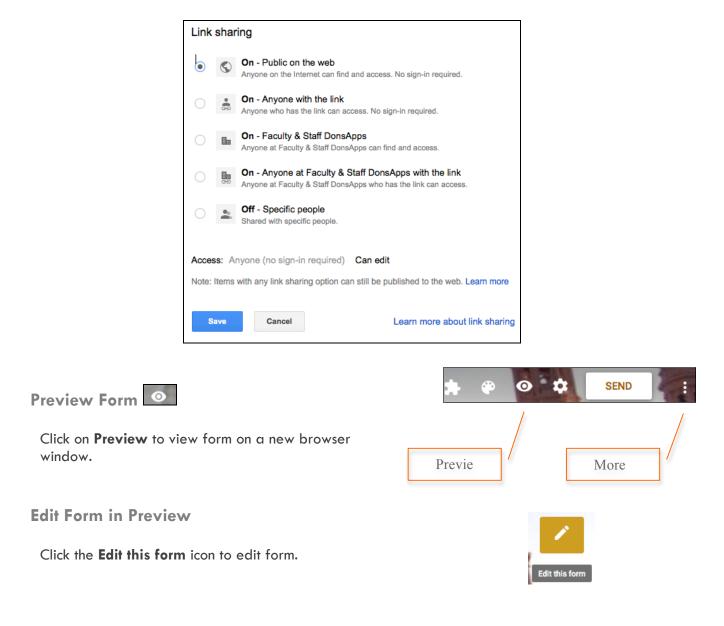

**Send Form** 

- 1. Click the button on top right to send your form via email, Google+, Facebook or Twitter, or embed it in your website by using the Embed code.
- 2. For email, enter the recipient's emails. Customize your message and subject line. Then click **Send**.

| Send form                              |              |                    | ×   |
|----------------------------------------|--------------|--------------------|-----|
| Collect usernames (only Faculty & Staf | f DonsApps u | isers can respond) |     |
| Send via                               |              | 8+                 | fУ  |
| Email                                  |              |                    |     |
| То                                     |              |                    |     |
| joe@usfca.edu, mary@usfca.edu          |              |                    |     |
|                                        |              |                    |     |
| Subject                                |              |                    |     |
| Survey                                 |              |                    |     |
| Message                                |              |                    |     |
| Please take this survey.               |              |                    |     |
|                                        |              |                    |     |
| Include form in email                  |              |                    |     |
|                                        |              |                    |     |
| Add collaborators                      | k            | CANCEL S           | END |

**Accepting Responses** 

- 1. In your form, click **RESPONSES** to go to the Responses screen.
- 2. Click the slider next to 'Accepting responses' to open/close your survey.

**Select Form Response Destination** 

After you've sent out your form, Google Forms will begin collecting the responses you receive. You

will decide how you'd like to store these responses. Click to create spreadsheet for responses. Select response destination as a new spreadsheet or select existing spreadsheet. Then click **Create**.

| Select response destination $\times$                                   |      |
|------------------------------------------------------------------------|------|
| Create a new spreadsheet     Test New Google form (Resr     Learn More |      |
| O Select existing spreadsheet                                          | •    |
| CANCEL CREATE                                                          | nses |

to see additional information for your data. (new feature!)

## Keep responses only in Forms

If you did not choose to create a spreadsheet for your data, you can then choose **Responses** > **Download responses** (.csv) instead.

## Unlink Spreadsheet

You can choose to unlink your form from a spreadsheet at any given time by selecting **Responses** > Unlink form. The

spreadsheet will no longer receive new responses, but responses will continue to be stored in Forms, available as a real-time summary or as a CSV file. You can choose to re-link your form to a spreadsheet at any time with no responses lost or deleted.

## **Enable Email Notifications**

Choose Responses > Get email notifications for new responses.

## Go to Live Form in Spreadsheet

• Choose Form > Go to Live Form.

## Edit Form in Spreadsheet

• Choose Form > Edit Form.

## See Revision History in Spreadsheet

If you have edited the form data in the spreadsheet view, and would like to review the revision history, choose File > See revision history.

## **Duplicate Form in Spreadsheet**

Sometimes, you might want to use an existing form as a base template, where you can modify it slightly and save it for another purpose. In this case, you can duplicate the form.

- 1. In your form, choose File > Make a Copy to copy the existing form.
- 2. Then, Rename your form. Select 'Share it with the same people' if desired.

# View responses in Spreadsheet

 If you are on your form, you can click Responses > View responses in Sheets icon to open up the spreadsheet to see your form data.

If you are in **My Drive**, you will find a new spreadsheet file created automatically with (Responses) next to your form title. Click open to view your data.

Explore Click

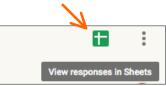

|   | <b>F</b> *                                |
|---|-------------------------------------------|
|   | Get email notifications for new responses |
|   | Select response destination               |
|   | Unlink form                               |
| Ŀ | Download responses (.csv)                 |
|   | Delete all responses                      |

4

#### **Spreadsheet Data**

If you remove a question from the form, the previous data and the column will NOT be deleted from the spreadsheet, but of course, the column will no longer be filled with any new data.

If you add a new question to your form, a new column with new form data will be added into the spreadsheet automatically.

## **Monitor for Multiple Submissions**

As you're reviewing the responses, keep in mind that you can't prevent users from submitting a form more than once (unless you have required login for response), so the same person may have submitted multiple responses. If you use Google Apps, however, you can choose to record the email addresses of people who fill out your form, and then easily identify any duplicate responses.

#### Share Spreadsheet data

- 1. From your spreadsheet top menu, choose **File** > **Share**.
- 2. Add collaborators emails to allow them to View, Edit or Comment on your form data in the Sharing Settings.

| Sharing settings                                                |                     |
|-----------------------------------------------------------------|---------------------|
| Link to share (only accessible by collaborators)                |                     |
| https://docs.google.com/a/usfca.edu/spreadsheets/d/1xErQLe8     | BiR10eHMkuf6kTfYhXF |
| Who has access                                                  |                     |
| Private - Only you can access                                   | Change              |
| Eileen Lai (you)<br>laie@usfca.edu                              | Is owner            |
|                                                                 |                     |
| Invite people:                                                  |                     |
| pink@usfca.edu × Add more people                                | 🖋 Can edit 🗸        |
| ✓ Notify people - Add message                                   |                     |
| Send Cancel                                                     | y to myself         |
| Owner settings Learn more                                       |                     |
| Prevent editors from changing access and adding new people      |                     |
| Disable options to download, print, and copy for commenters and | viewers             |

3. Click **Done** when you are finished.

## Add-Ons

Add-ons are scripts built by third-party developers to add more functionality to your documents, spreadsheets, and forms. You can turn them on and off at any time, and manage each one individually.

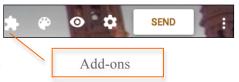

First, choose **MORE** and **activate** the Add-on you would like to use in your form.

- 1. From your form, click the **Add-ons** icon, and choose the **Add-on** (e.g. Form notifications.)
- 2. Then, configure notifications as desired.

The Center for Instruction and Technology Last Updated: 2/26/2016

## Appendix

#### Data validation settings

Currently, only "Text," "Paragraph text," and "Checkboxes" questions have support for validation. Each question type has its own validation settings.

## Text

Text fields have three types of validation settings:

- **Number:** Ensure the answer is a number of a certain type. For example, you can specify that the answer is a whole number or a number between 21 and 42.
- **Text:** Ensure the answer is text with a certain property. For example, you can restrict answers to text containing the word "lollipop" or only accept email addresses.
- **Regular Expression**: Ensure that the text contains or matches a certain regular expression. (Regular expressions are powerful, but require some know-how. See the "Regular expressions" below to learn more.)

## Paragraph text

Paragraph text fields have two possible types of validation settings:

- Text: Ensure that the answer can have up to or at least a certain number of characters. For example, you can restrict answers to have at most 100 characters.
- **Regular Expression**: Ensure that the text contains or matches a certain regular expression. (Regular expressions are powerful, but require some know-how. See the "Regular expressions" below to learn more.)

## Checkboxes

Checkboxes have two possible types of validation settings:

- Select at least: Ensure that at least a certain number of checkboxes are checked in the answer.
- Select at most: Ensure that at most a certain number of checkboxes are checked in the answer.
- Select exactly: Ensure that exactly a certain number of checkboxes are checked in the answer.

#### **Regular Expressions**

Regular expressions provide a way to identify certain types of text, including particular characters, numbers, words, or patterns of characters. Regular expressions are particularly useful in pattern matching, as these searches are not restricted to a specific search term. Instead, searches return patterns that match the expression specified.

To use regular expressions in data validation for "Text" and "Paragraph text," select the Regular expression option in the validation settings.

#### Terms used in regular expressions

The table below shows a sample of just some of the expressions that Google Docs supports. There are, however, many other supported expressions users can employ.

12

| Expression          | Description                                                                                                    | Example    | Matches                | Does<br>not<br>match       |
|---------------------|----------------------------------------------------------------------------------------------------|------------|------------------------|----------------------------|
|                     | A period signifies any character in the given position.                                                                                                    | d.         | do, dog,<br>dg, ads    | fog, jog                   |
| *                   | An asterisk after a character signifies a search for that preceding character repeated 0 or more times.                                                                                                    | do*g       | dog, dg,<br>dooog      | dOg,<br>doug               |
| +                   | A plus after a character signifies a search for that character displayed 1 or more times.                                                                                                    | do+g       | dog,<br>dooog          | dg,<br>dOg,<br>doug        |
| ?                   | The previous expression is optional.                                                                                                    | do?g       | dg, dog                | dOg,<br>doug               |
| ٨                   | A caret must be placed at the beginning of a regular<br>expression and signifies that the string starts with the<br>character(s) or sequence placed after the caret.                                                                                                    | ^[dh]og    | dog, hog               | A dog,<br>his hog          |
| \$                  | A dollar sign must be placed at the end of a regular<br>expression and signifies that the string ends with the<br>character(s) or sequence placed before the dollar sign.                                                                                                    | [dh]og\$   | dog, hog,<br>hot dog   | dogs,<br>hog,<br>doggy     |
| {A, B}              | The previous expression is repeated between A and B times, where A and B are numbers.                                                                                                    | d(o{1,2})g | dog, doog              | dg,<br>dooog,<br>dOg       |
| [x], [xa],<br>[xa5] | A character set indicates that just one of the given<br>character(s) should occur in the current position. For the<br>most part, any characters are valid within brackets,<br>including characters mentioned previously in expressions:<br>[xa,\$5Gg.]                                | d[ou]g     | dog, dug               | dg,<br>dOg,<br>dooog       |
| [a-z]               | A character set range signifies a search for a character within the given range of characters. Common ranges include a-z, A-Z, and 0-9. Ranges can be combined into a single range: [a-zA-Z0-9]. Ranges can also be combined with character sets (mentioned previously): [a-zA-Z,&*]. | d[o-u]g    | dog, dug,<br>dpg, drg  | dg,<br>dOg,<br>dag         |
| [^a-fDEF]           | A character set beginning with a ^ signifies a search for a character that is not within the given set.                                                                                                    | d[^aeu]g   | dog, dOg,<br>dig, d\$g | dg,<br>dag,<br>deg,<br>dug |
| ls                  | Any white space character.                                                                                                    | d\sg       | d g,<br>d[TAB]g        | dg,<br>dog,                |

## Examples for Data Validation:

| Question Title    | What is your email address?                           |                                     |
|-------------------|-------------------------------------------------------|-------------------------------------|
| Help Text         |                                                       |                                     |
| Question Type     | Text -                                                |                                     |
| Question Type     | TUAL -                                                |                                     |
| Their answer      |                                                       |                                     |
| - Data validation |                                                       |                                     |
| Text -            | Email address - Please provide a valid email address! |                                     |
| Done              | ✓ Required question                                   |                                     |
|                   |                                                       |                                     |
| Question Title    | What is your name                                     |                                     |
| Help Text         |                                                       |                                     |
|                   |                                                       |                                     |
| Question Type     | Text -                                                |                                     |
| Their answer      |                                                       |                                     |
| - Data validation |                                                       |                                     |
| Text -            | Does not contain - @usfca.edu                         | Enter Full name, not email address! |
| Done              | Required question                                     |                                     |
|                   |                                                       |                                     |
| Question Title    | How many units have you completed for Electives?      |                                     |
| Help Text         |                                                       |                                     |
| Question Type     | Text 👻                                                |                                     |
|                   |                                                       |                                     |
| Their answer      |                                                       |                                     |
|                   |                                                       |                                     |

| ✓ Data validation |                |                   |
|-------------------|----------------|-------------------|
| Buta Validation   |                |                   |
| Number -          | Whole number - | Custom error text |
| Done              | Required ques  | stion             |

The Center for Instruction and Technology Last Updated: 2/26/2016

| Question Title    | Choose a number between 21-42  |                        |
|-------------------|--------------------------------|------------------------|
| Help Text         |                                |                        |
| Question Type     | Text -                         |                        |
| Their answer      |                                |                        |
| ✓ Data validation | }                              |                        |
| ✓ Number ▼ E      | etween - 21 and 42 Enter valid | d number between 21-42 |
| Done              | Required question              |                        |